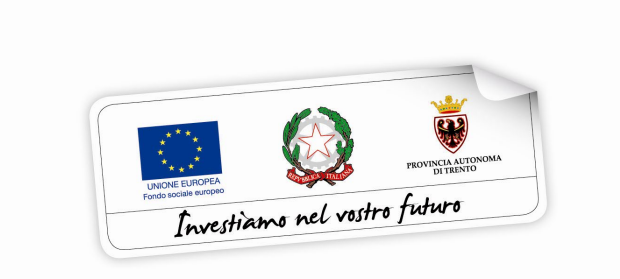

# **Modifica Progetto di Erogazione del Servizio (P.E.S.) per emergenza Covid-19**

performer **P** 

*Ver. 1.3 Giugno 2020*

# **INDICE**

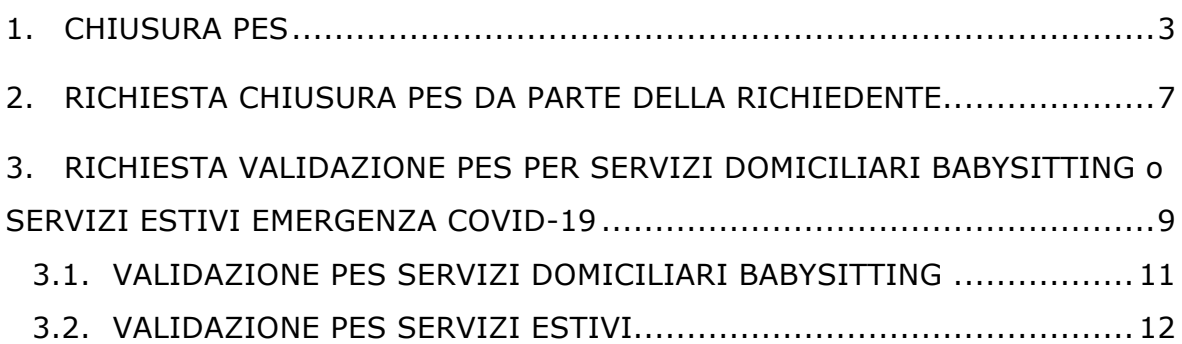

### **1. CHIUSURA PES**

Per permettere alle madri lavoratrici di **convertire i PES sui buoni già assegnati in servizi domiciliari babysitting oppure in servizi centri estivi per l'emergenza Covid-19** occorre chiudere il singolo PES (parzialmente utilizzato oppure non ancora avviato).

La chiusura dei PES permetterà di sapere qual è l'importo residuo sul buono e tale importo potrà essere usato dall'utente per convertire i PES sui buoni già assegnati in servizi domiciliari babysitting oppure in servizi centri estivi per l'emergenza Covid-19.

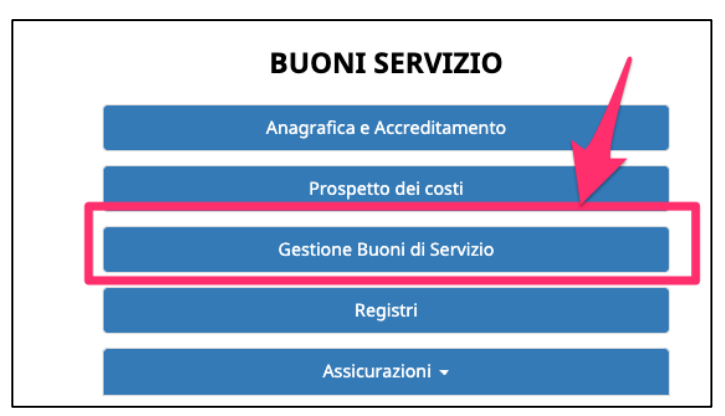

Per chiudere il PES occorre accedere nella sezione GESTIONE BUONI DI SERVIZIO

ed entrare nel dettaglio del buono attivato o non ancora attivato.

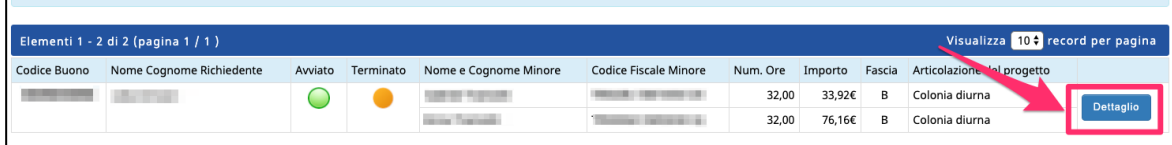

Di fianco a ciascun PES sarà presente il pulsante chiudi PES per aprire la schermata in cui inserire i dati finali.

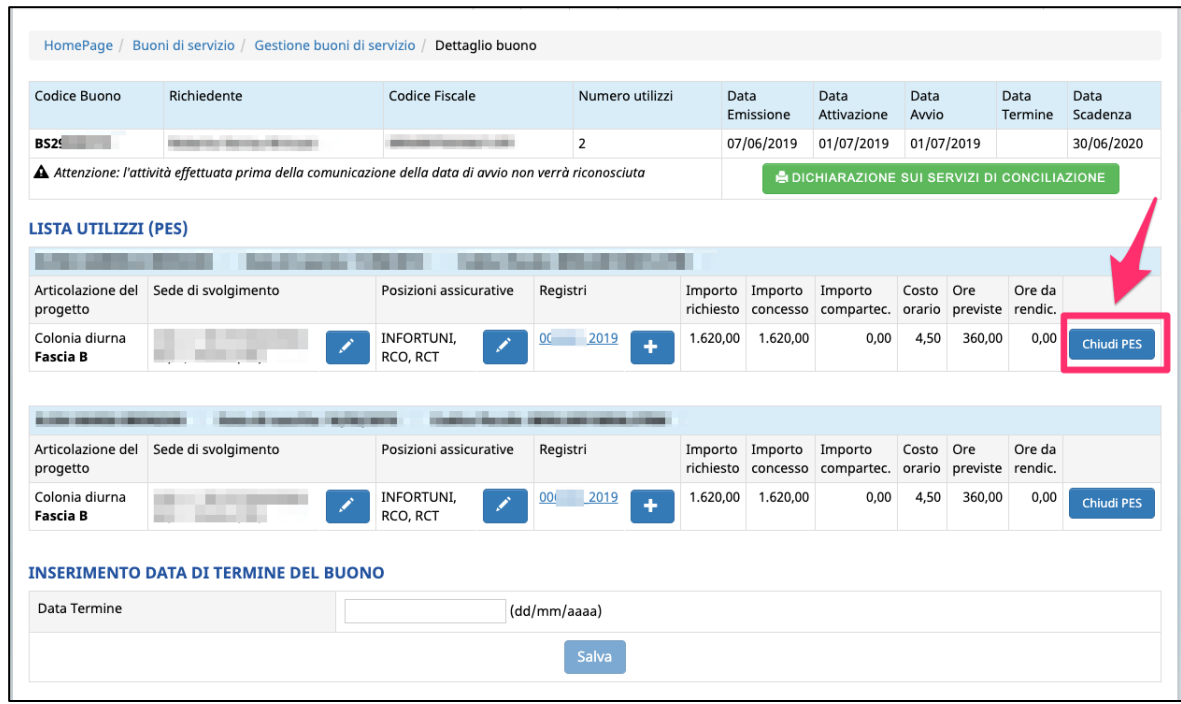

Cliccare il pulsante chiudi PES per aprire la schermata in cui inserire i dati finali.

I dati da inserire per chiudere il singolo PES sono:

- ore effettive
- importo compartecipazione

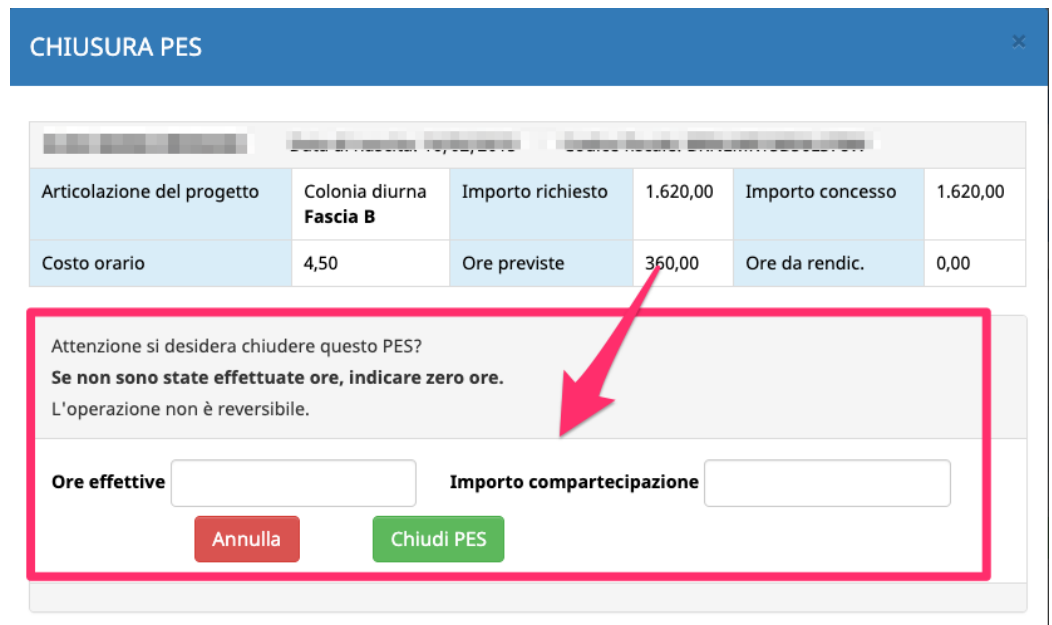

#### **PES DA CHIUDERE SU BUONI GIA' ATTIVATI**

Se il PES è stato utilizzato parzialmente, occorre indicare le ore effettuate e il relativo importo di compartecipazione.

In questo modo, l'importo residuo entrerà nel residuo finanziario che l'utente può usare per chiedere un PES sui servizi domiciliari babysitting per l'emergenza Covid-19.

Se sul buono già attivato uno dei PES non è partito e quindi non sono state effettuate ore, e si intende chiuderlo, occorre indicare zero ore e 0 € sull'importo di compartecipazione.

In questo modo, l'intero importo del PES mai partito entrerà nel residuo finanziario che l'utente può usare per chiedere un PES sui servizi domiciliari babysitting per l'emergenza Covid-19.

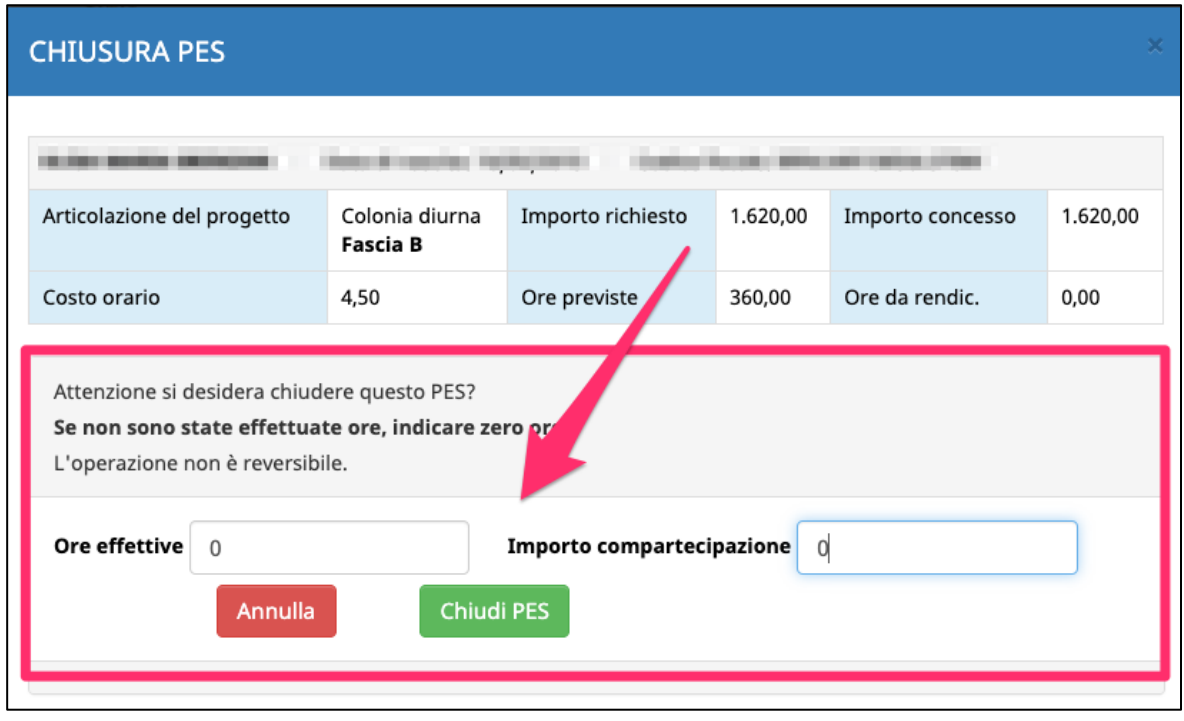

Per confermare i dati, cliccare il pulsante

**Chiudi PES** 

Una volta chiuso, il sistema indicherà la data e ora di chiusura del singolo PES.

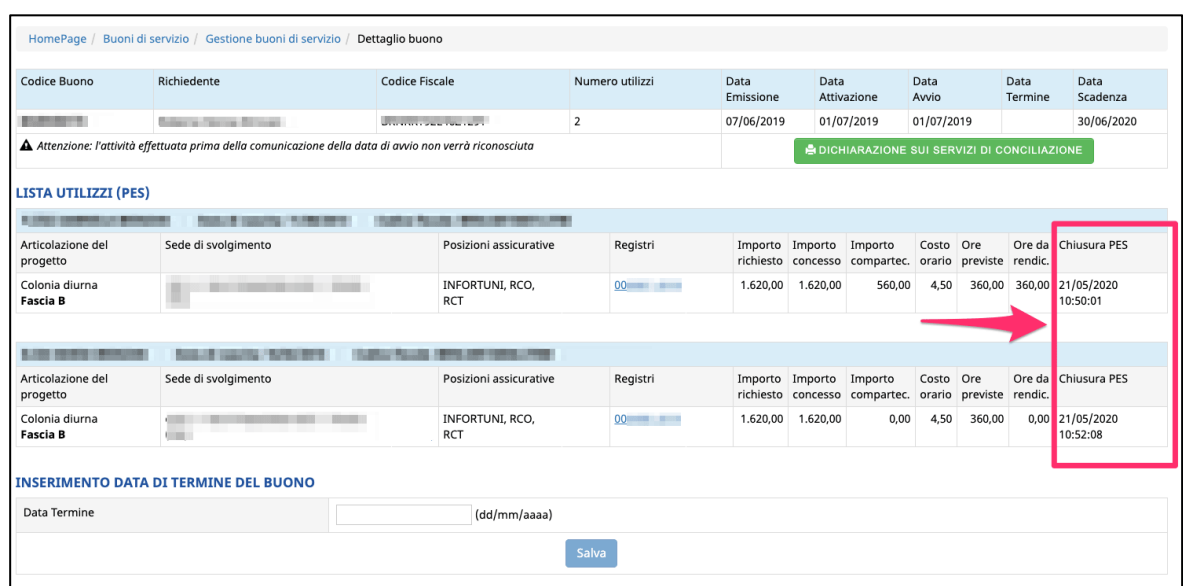

#### **PES DA CHIUDERE SU BUONI NON ANCORA ATTIVATI**

Se il buono non è stato ancora attivato, la chiusura del PES in automatico lo considererà chiuso con zero oro effettive.

In questo modo, l'intero importo del PES mai partito entrerà nel residuo finanziario che l'utente può usare per chiedere un PES sui servizi domiciliari babysitting per l'emergenza Covid-19.

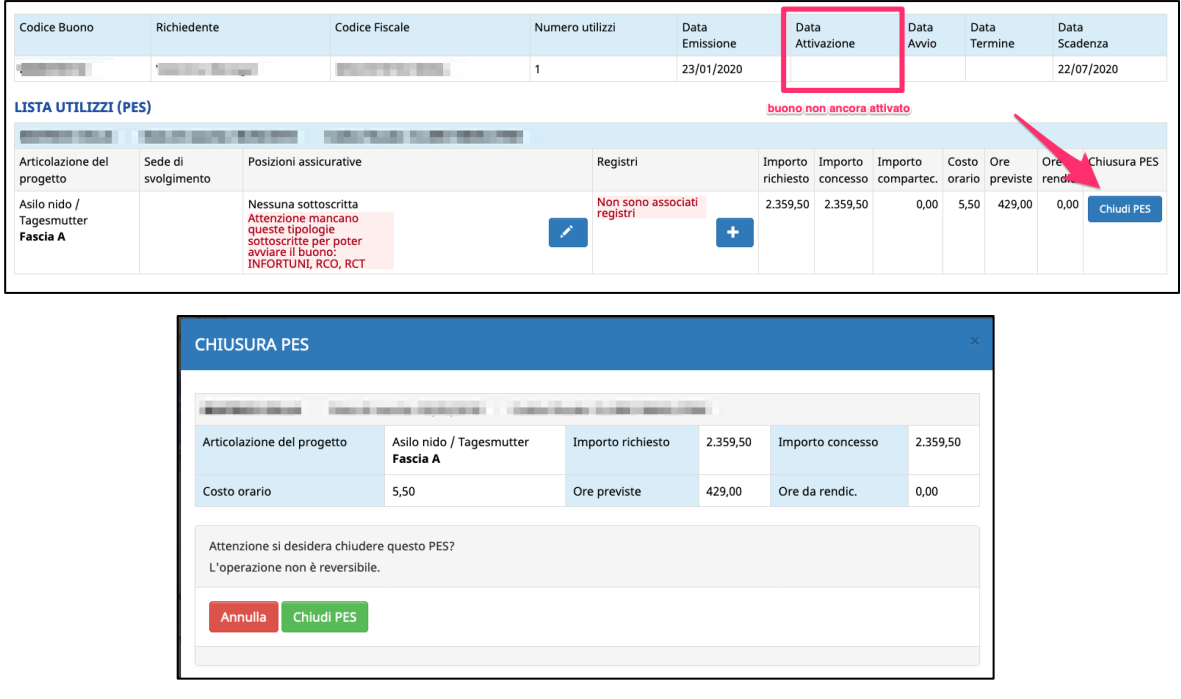

## **2. RICHIESTA CHIUSURA PES DA PARTE DELLA RICHIEDENTE**

Nel caso in cui non si è ancora proceduto a chiudere un PES, la richiedente del buono di servizio può richiederne la chiusura tramite apposita funzionalità presente nell'area riservata della procedura web degli utenti.

Quando la richiedente richiede la chiusura di uno o più PES assegnati a quel buono, il soggetto erogatore del PES riceverà una comunicazione via email che avviserà della richiesta di chiusura.

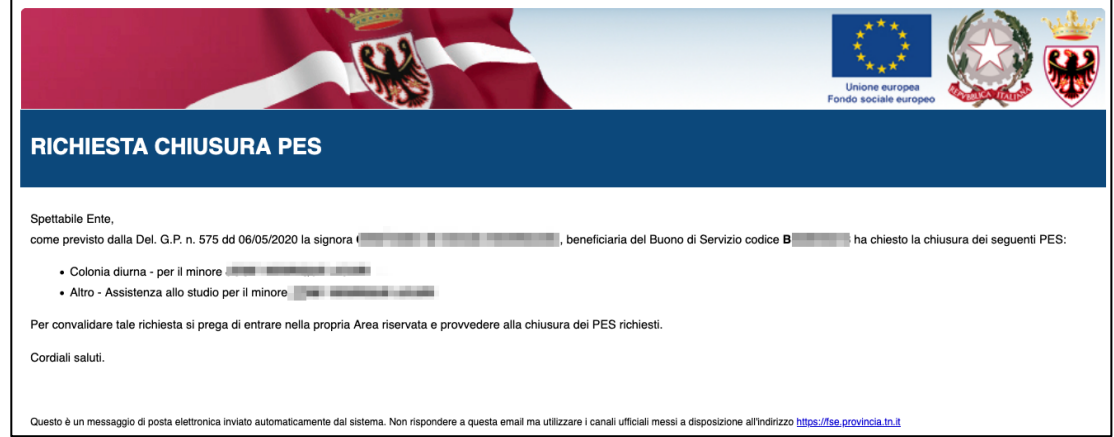

Nel dettaglio del buono verrà mostrato un apposito alert sul PES per il quale la richiedente ha richiesto la chiusura.

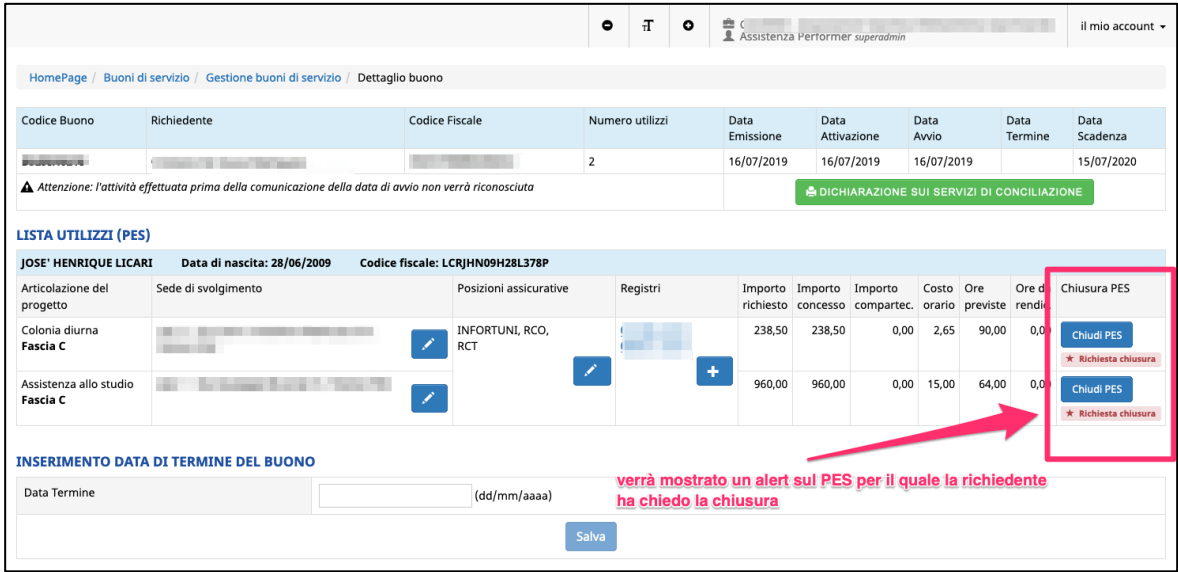

NOTA: Se c'è stata una richiesta di chiusura del PES da parte della richiedente, quando il PES viene chiuso, la procedura manderà in automatico una comunicazione via mail alla richiedente avvisandola che il soggetto erogatore ha proceduto con la chiusura del PES come richiesto.

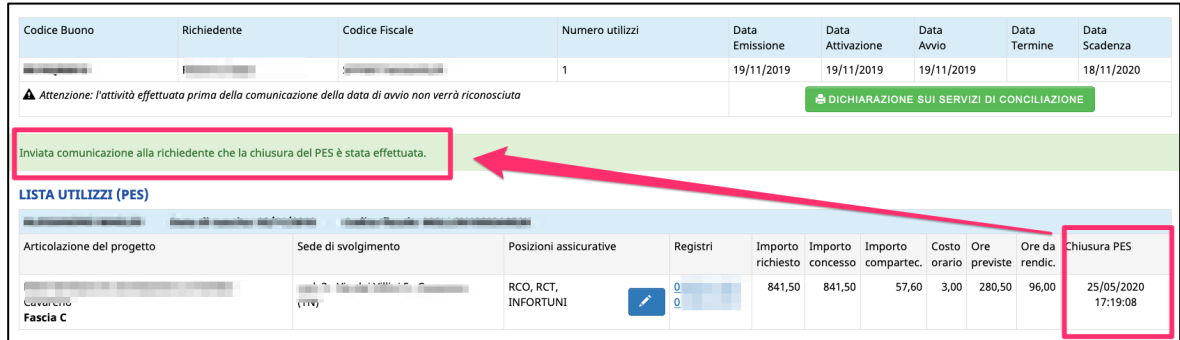

# **3. RICHIESTA VALIDAZIONE PES PER SERVIZI DOMICILIARI BABYSITTING O SERVIZI ESTIVI EMERGENZA COVID-19**

Con il residuo finanziario derivato dai PES chiusi, la richiedente potrà inserire un nuovo PES per usufruire dei servizi domiciliari babysitting oppure dei servizi estivi per l'emergenza Covid-19.

L'inserimento del nuovo PES sui servizi emergenza Covid-19 da parte della richiedente comporta **la validazione dello stesso da parte del soggetto erogatore associato al nuovo PES.**

Riceverete una comunicazione via mail quando la richiedente effettuerà l'operazione di inserimento del nuovo PES per i servizi COVID-19.

Questo nuovo PES **dovrà essere validato per permettere alla richiedente di inviare alla Struttura Multifunzionale Territoriale Ad Personam la modifica di utilizzo del Buono già assegnato.**

Validazione P.E.S. Per procedere alla validazione accedere alla nuova sezione dal menù generale.

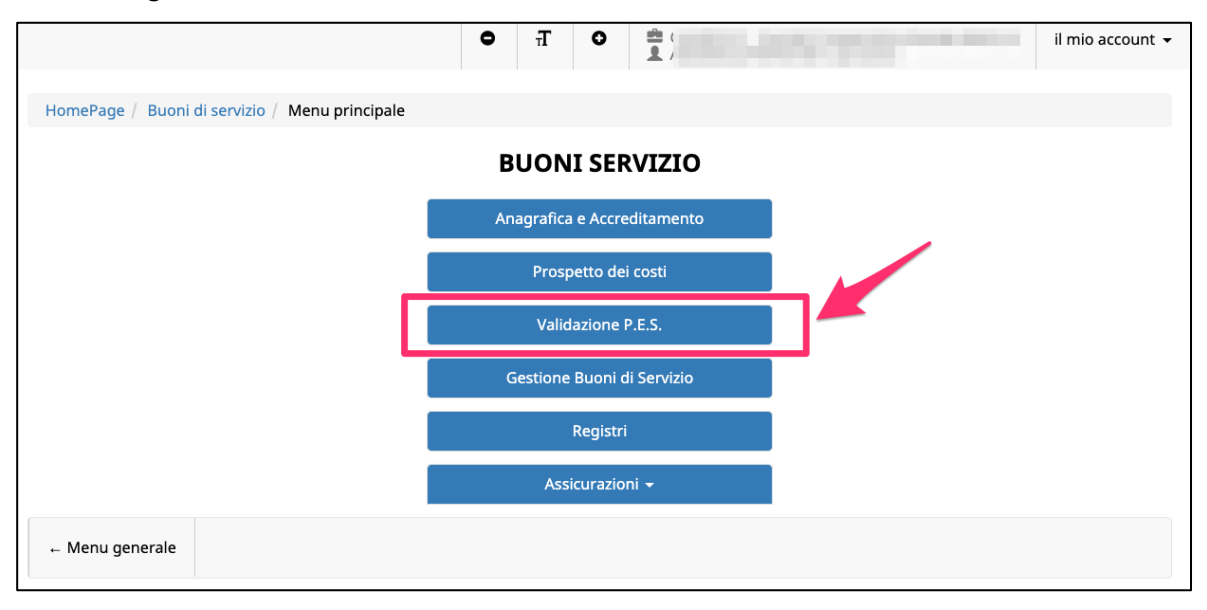

Nella sezione Validazione PES si visualizzeranno le richieste con lo stato "da validare".

Cliccare sul pulsante **Dettaglio** per procedere alla validazione.

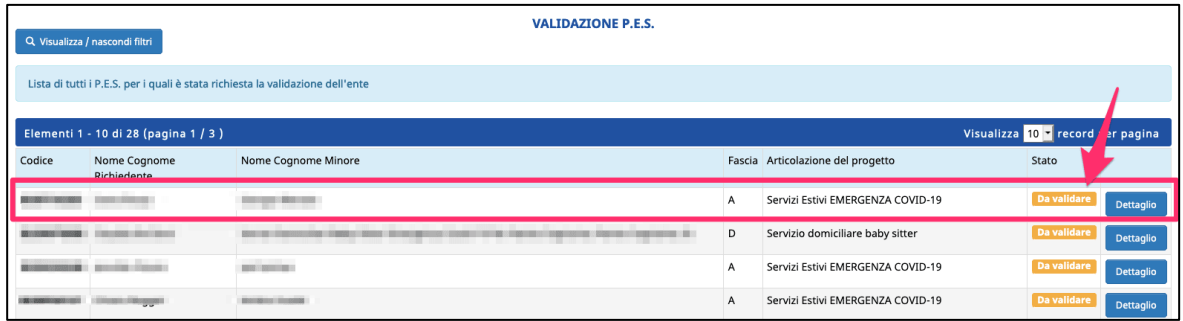

Tramite le funzionalità dei filtri sarà possibile effettuare delle ricerche rapide per visualizzare i PES ancora da validare e quelli già validati.

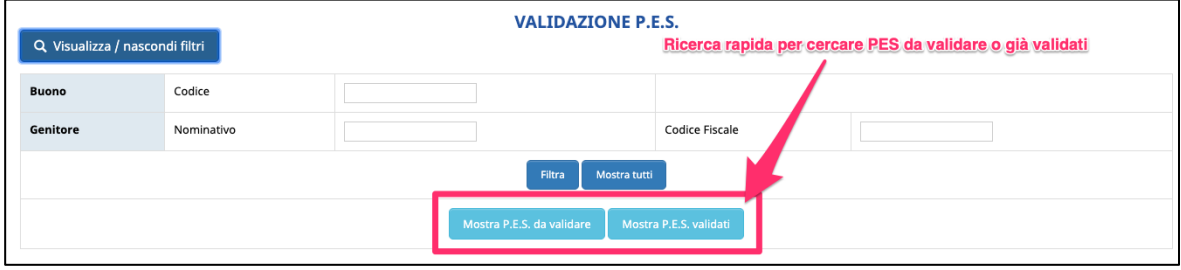

#### **3.1. VALIDAZIONE PES SERVIZI DOMICILIARI BABYSITTING**

**Valida PES** 

Cliccare il pulsante previste e l'importo richiesto già calcolate in automatico dal sistema in base alle ore complessive inserite dalla richiedente e concordate con il soggetto erogatore. La procedura manderà in automatico una comunicazione via mail alla richiedente avvisandola che il soggetto erogatore ha proceduto alla validazione del PES sui servizi domiciliari babysitting emergenza Covid-19 come da lei richiesto.

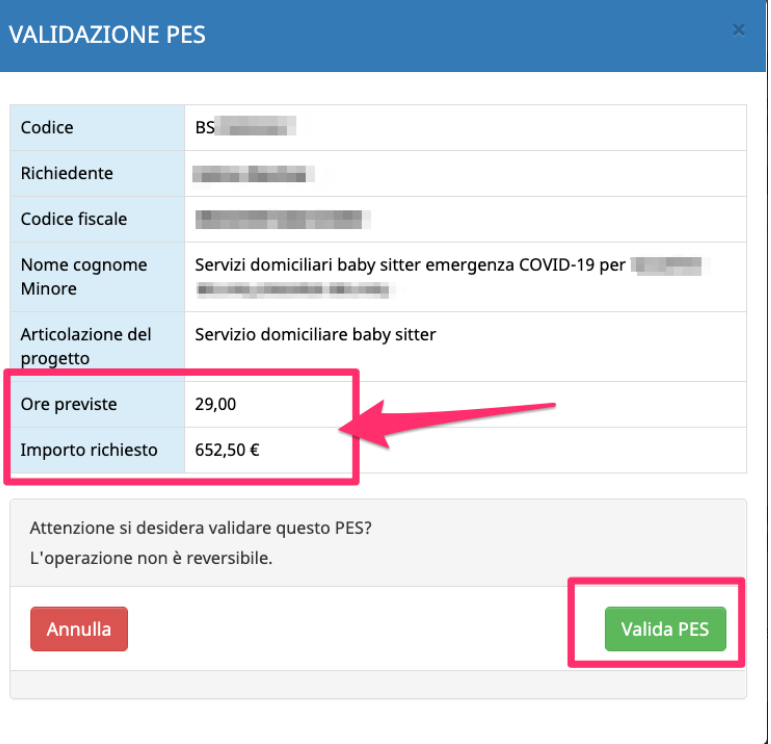

Una volta validato, il PES assumerà lo stato VALIDATO.

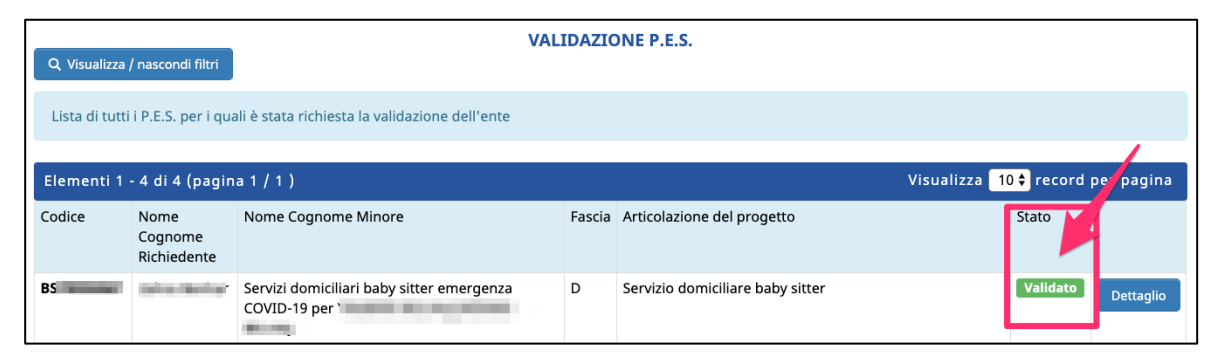

#### **3.2. VALIDAZIONE PES SERVIZI ESTIVI**

**Valida PES** 

Cliccare il pulsante per validare il PES.

Il dettaglio mostrerà le ore previste e l'importo richiesto inserite dalla richiedente e concordate con il soggetto erogatore. Tali valori, inseriti dalla richiedente, potranno essere modificati dal soggetto erogatore in fase di validazione, nel caso in cui non fossero corretti. La procedura manderà in automatico una comunicazione via mail alla richiedente avvisandola che il soggetto erogatore ha proceduto alla validazione del PES sui servizi domiciliari babysitting emergenza Covid-19 come da lei richiesto.

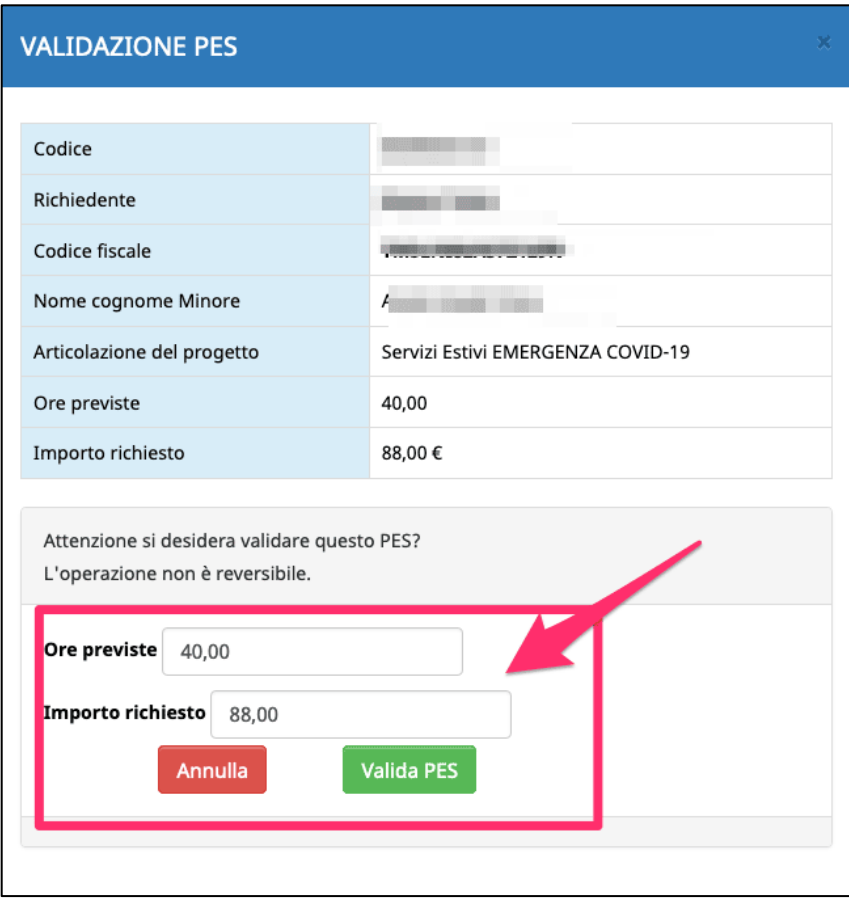

Una volta validato, il PES assumerà lo stato VALIDATO.

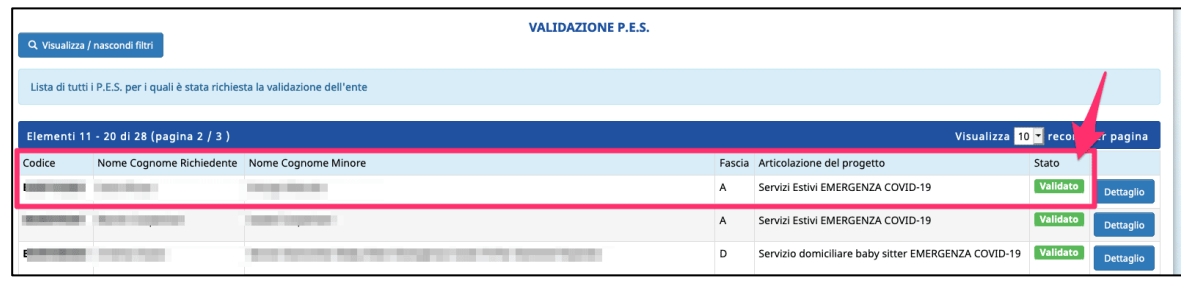